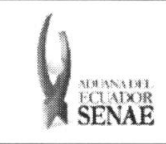

INSTRUCTIVO PARA EL USO DEL SISTEMA SOLICITUD DE REGISTRO DE PARTICIPANTE EN SUBASTA

Código: SENAE-ISEE-2-3-054 Versión: 1 Fecha: Ago/2013 Página 1 de 9

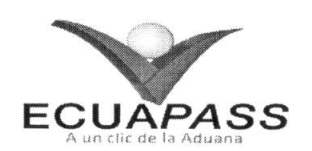

## SENAE-ISEE-2-3-054-V1

## INSTRUCTIVO PARA EL USO DEL SISTEMA SOLICITUD DE REGISTRO DE PARTICIPANTE EN SUBASTA

AGOSTO 2013

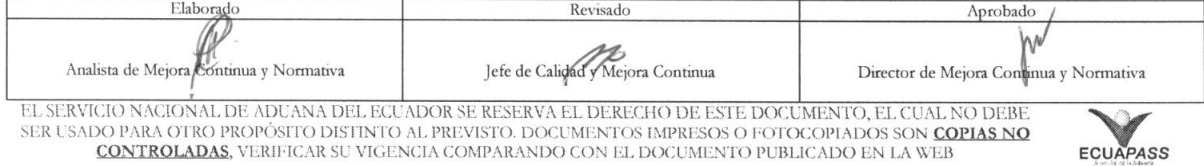

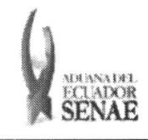

#### **INSTRUCTIVO PARA EL USO DEL SISTEMA** SOLICITUD DE REGISTRO DE PARTICIPANTE EN SUBASTA

Código: **SENAE-ISEE-2-3-054** Versión: 1 Fecha: Ago/2013 Página 2 de 9

#### **HOJA DE RESUMEN**

Descripción del documento: Instructivo para el Uso del Sistema, opción Solicitud de Registro de Participante en Subasta. Objetivo: Describir en forma secuencial las tareas para agilitar el registro del participante en subasta a través del portal externo denominado Ecuapass, opción Solicitud de Registro de Participante en Subasta. Elaboración / Revisión / Aprobación: Nombre / Cargo / Firma / Fecha Área Acción 21/08/2013 Dirección Nacional de Mejora X Patricia Coma Continua y Tecnologías de la Elaboración Ing. Patricia Coronado Domínguez Información Analista de Mejora Continua y Normativa Dirección Nacional de Mejora Continua y Tecnologías de la Revisión Ing. Alberto Galarza Hernández<br>Jefe de Calidad y Mejora Continua Información /20 (3  $22$ oq, Dirección Nacional de Mejora  $\times$ Continua y Tecnologías de la Aprobación  $\frac{26}{2}$  $08.2013$ rales Vélex Información Actualizaciones / Revisiones / Modificaciones: Responsable Versión Fecha Razón Agosto 2013 Versión Inicial Ing. Patricia Coronado D.  $\mathbf{1}$ 

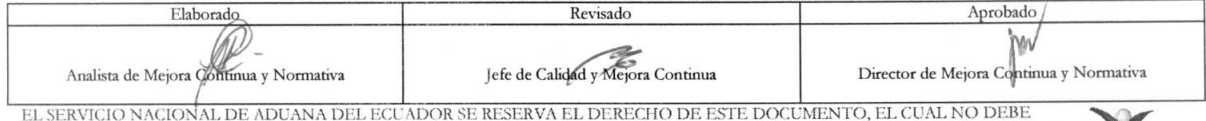

SER USADO PARA OTRO PROPÓSITO DISTINTO AL PREVISTO. DOCUMENTOS IMPRESOS O FOTOCOPIADOS SON COPIAS NO CONTROLADAS, VERIFICAR SU VIGENCIA COMPARANDO CON EL DOCUMENTO PUBLICADO EN LA WEB

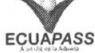

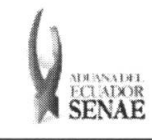

# $\label{eq:thm:ns} \begin{array}{ll} \text{INSTRUCTIVO PARA EL } \text{USO DEL SISTEMA} \\ \text{SOLUTION DE REGISTRO DE PARTICIPANTE EN SUBASTA} \end{array}$

 $\begin{array}{c}\text{C\'odigo:}\\\text{SENAE-ISEE-2-3-054}\end{array}$ Versión: 1<br>
Versión: 1<br>
Fecha: **Ago/2013**<br>
Página **3 de 9** 

### ÍNDICE

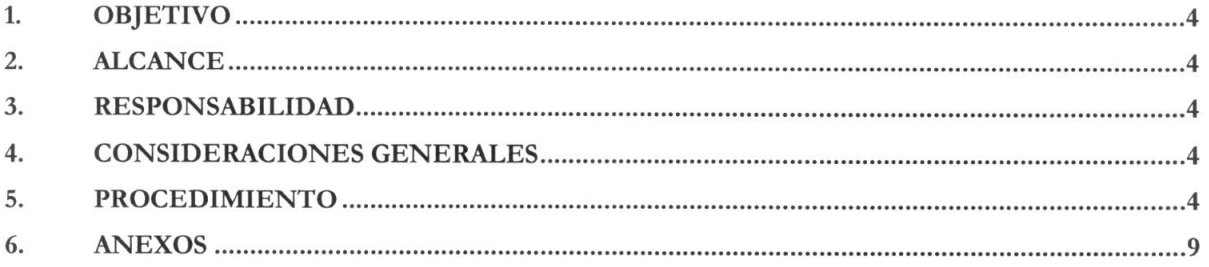

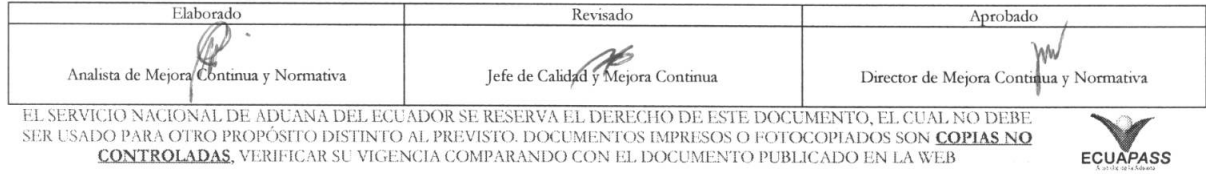

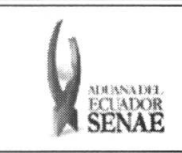

#### **1. OBJETIVO**

Describir en forma secuencial las tareas para agilitar el registro del participante en subasta a través del portal externo denominado Ecuapass, opción Solicitud de Registro de Participante en Subasta.

#### **2. ALCANCE**

Esti dirigido a los participantes de subasta.

#### **3. RESPONSABILIDAD**

- 3.1. La aplicación, cumplimiento y realización de lo descrito en el presente documento, es responsabilidad de los participantes de subasta.
- **3.2.** La realizacion de mejoramiento, cambios solicitados y gestionados por los distritos, le corresponde a la Dirección Nacional de Mejora Continua y Tecnologías de la Información para su aprobación y difusión.

#### **4. CONSIDERACIONES GENERALES**

- **4.1.** Con el objeto de que se apliquen los terminos de manera correcta, se entiende lo siguiente:
	- **4.1.1.** Usuario: Participantes de subasta.
	- **4.1.2. Transportista:** Aquel autorizado por el organismo competente de su pais de origen, para ejecutar o hace ejecutar el transporte de mercancias.
- **4.2.** Para efecto de funcionalidad, se deben considerar los siguientes criterios:
	- 4.2.1. El usuario registrado en el portal como usuario general puede solicitar la participación en subasta.
	- 4.2.2. Una vez enviada la solicitud de participación de subasta no puede corregir la información y puede participar en la subasta si el funcionario del Senae aprueba la solicitud.

#### 5. PROCEDIMIENTO

- 5.1. Acceda al navegador de Internet, registre la dirección https://portal.aduana.gob.ec/, visualice el portal externo Ecuapass e ingrese con su usuario y contraseña.
- 5.2. Seleccione el menú principal "Trámites operativos", sub-menú "Elaboración de e-Doc. Operativo" y luego haga clic en "Formulario de solicitud categoria".

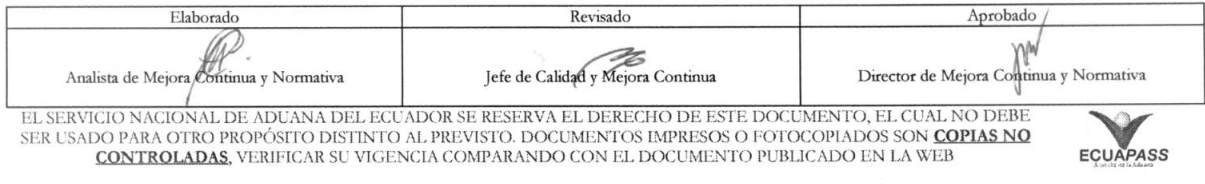

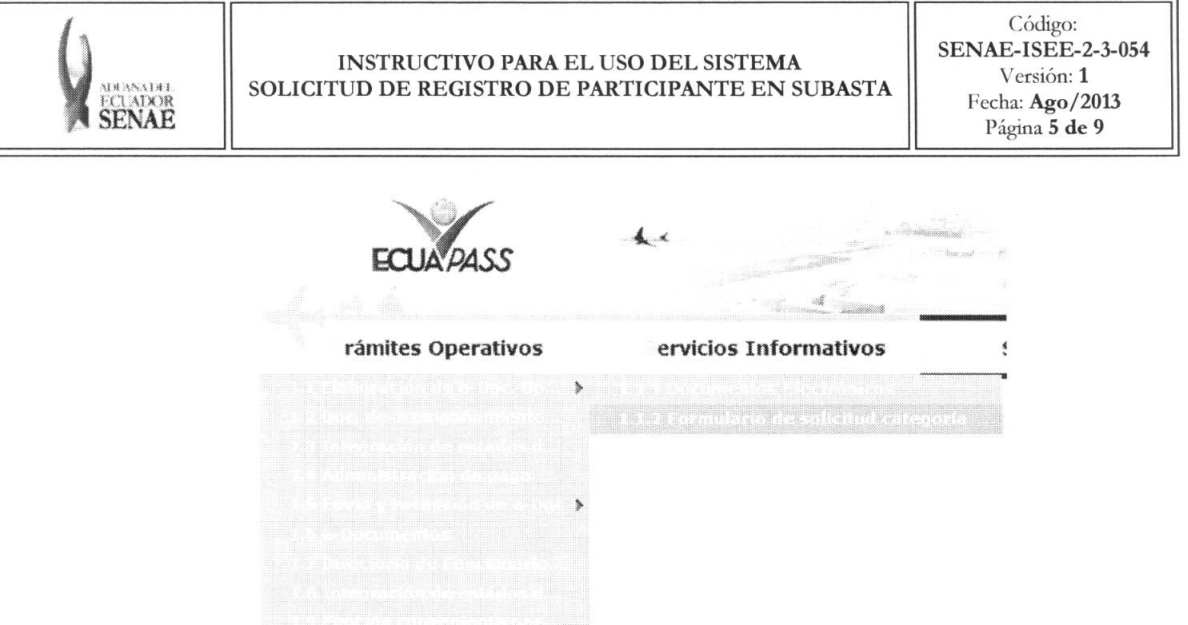

5.3. En el detalle de la opción se presentan 2 pestañas que incluyen los documentos electrónicos. Se procede a dar clic en la pestaña "Cargas".

#### Formulario de solicitud categoria

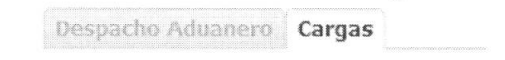

5.4. Los formularios de solicitud categoría que se presentan se encuentran categorizados como "Importación" y "Exportación", para lo cual el usuario seleccionará en la sección de "Importación" el formulario electrónico "Solicitud de Registro de Participante en Subasta".

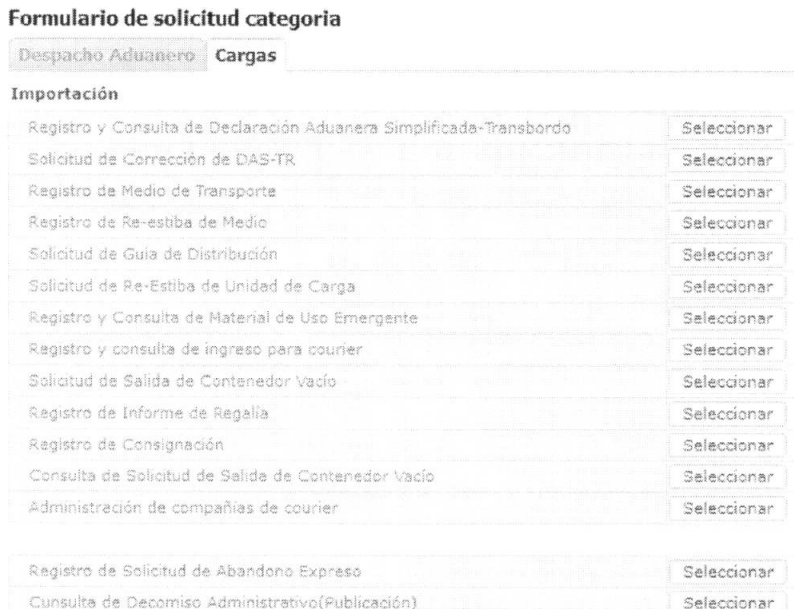

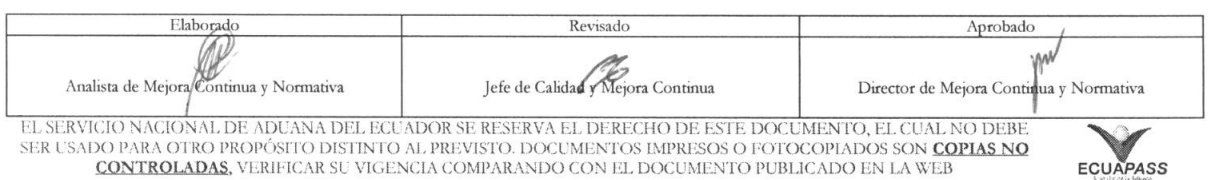

 $\sqrt{\frac{1}{2}}$  Seleccionar

Solicitud de Registro de Participante en Subasta

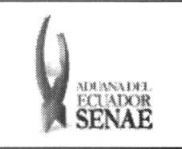

#### 5.5. Se presentan los siguientes campos para su llenado:

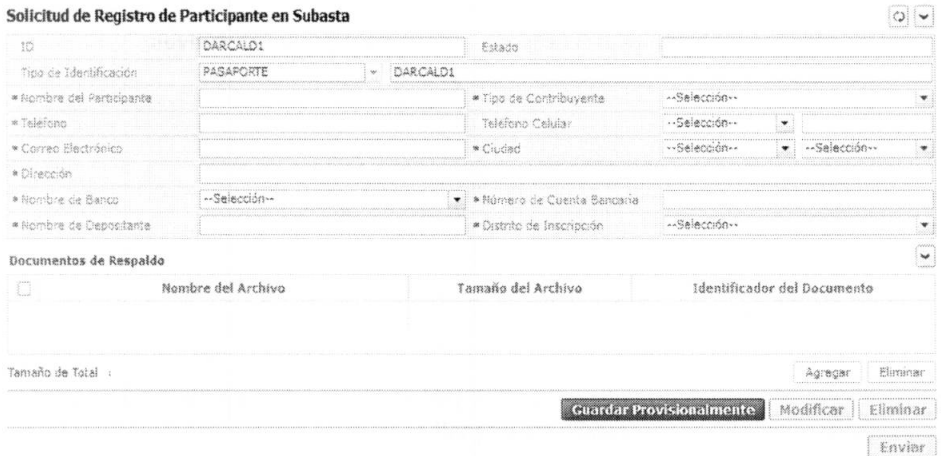

- · ID: Mostrar el ID de participante de subasta. Se configura automáticamente con el ID de usuario log in.
- Estado: Mostrar el estado de trámite de solicitud de participación.
	- · Guardar provisoriamente
	- Registrado
	- Aprobado
	- · No Aprobado
- Tipo de Identificación: Se configura automáticamente el tipo y número de identificación de usuario log in.
	- · Cedula de Identidad
	- Pasaporte
- Nombre del Participante: Introducir el nombre de participante.
- Tipo de Contribuyente: Seleccionar el tipo de contribuyente.
	- · Jurídica
	- · Persona natural
- Teléfono: Registrar el número telefónico.
- Teléfono Celular: Seleccionar el tipo de telefonía celular e introducir el número.  $\bullet$ 
	- · Claro
	- Movistar
	- $\bullet$  Alegro
- Correo Electrónico: Registrar el correo electrónico.  $\bullet$
- Ciudad: Seleccionar el país y ciudad de residencia.
- $\bullet$ Dirección: Registrar la dirección.
- Nombre de Banco: Seleccionar el banco.
- Número de Cuenta Bancaria: Registrar el número de cuenta bancaria.  $\bullet$

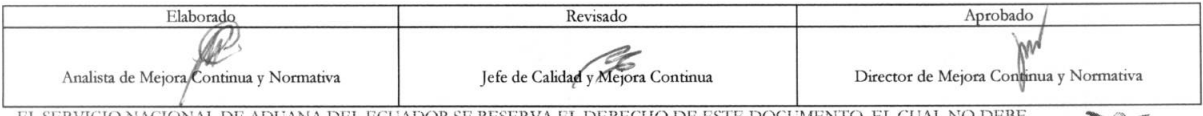

ER USADO PARA OTRO PROPÓSITO DISTINTO AL PREVISTO. DOCUMENTOS IMPRESOS O FOTOCOPIADOS SON COPIAS NO CONTROLADAS, VERIFICAR SU VIGENCIA COMPARANDO CON EL DOCUMENTO PUBLICADO EN LA WEB

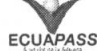

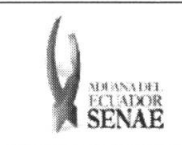

- **• Nombre de Depositante:** Registrar el nombre de depositante.
- **Distrito de Inscripción:** Registrar el distrito de inscripción.
	- Guayaquil Aereo
	- Guayaquil Maritimo
	- Manta
	- Esmeraldas
	- Quito
	- Puerto Bolívar
	- Tulcán
	- Huaquillas
	- Cuenca
	- Loja Macara
	- Santa Elena
	- Latacunga
	- Gerencia General
- 5.6. Debe adjuntar documentos que permita justificar la identificación de participante de subasta. Debe adjuntar obligatoriamente el documento de identidad y puede adjuntar hasta un máximo de 2 archivos.

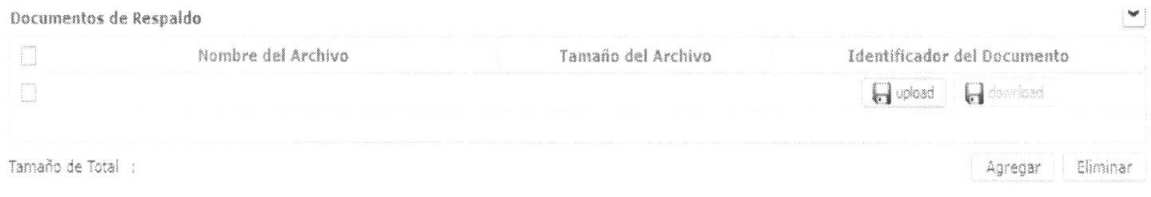

- Dar clic en el botón Agregar y si se habilita el botón Hupbad, cargar el archivo de documento justificativo de identidad dando clic en el botón.
- Revisar el archivo a eliminar en la lista y eliminar el archivo adjunto dando clic en el botón Eliminar .
- 5.7. Se guarda provisionalmente la información de participación de subasta al dar clic en el botón *l* Guardar Provisionalmente<sup>®</sup>

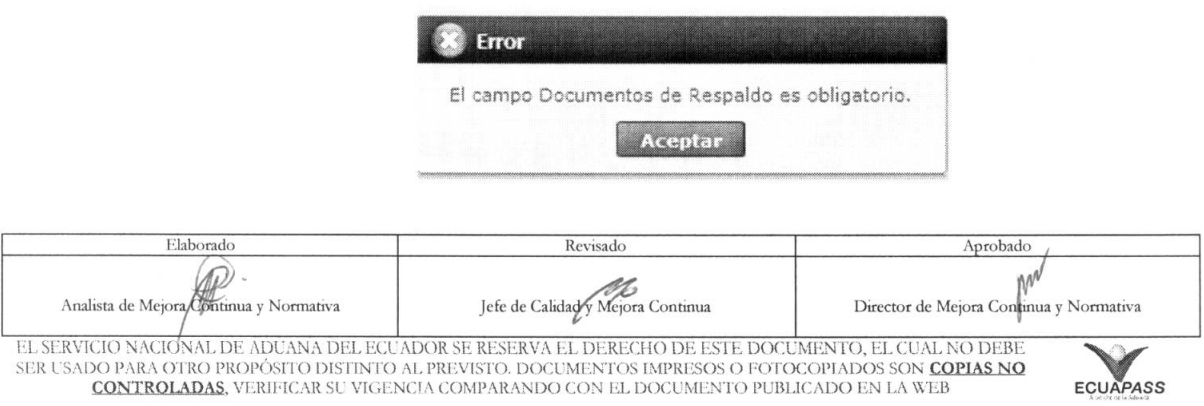

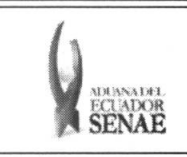

• En caso de no haber registrado un campo mandatorio se presentan los siguientes mensajes de error:

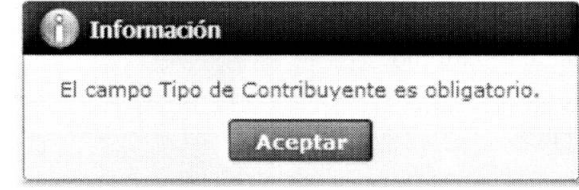

• En caso de haber guardado exitosamente se presenta el siguiente mensaje:

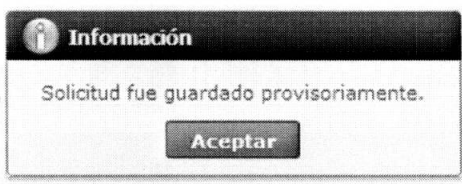

5.8. Una vez realizada la modificación del registro se debe dar clic al botón ejecución y se presentan los siguientes mensajes: **Modificar** 

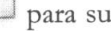

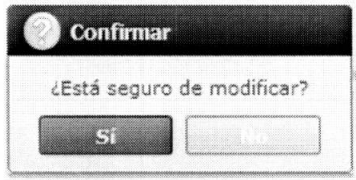

• Posterior a la action de clic en el "Si" se presenta el siguiente mensaje.

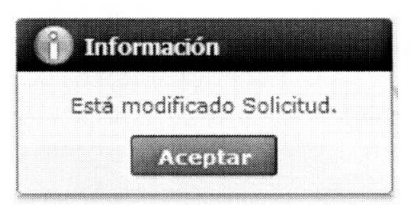

5.9. Una vez realizada la eliminación de registro de participación en subasta, se dá clic al botón **Eliminar**  para su ejecución y se presentan los siguientes mensajes:

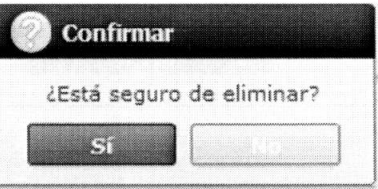

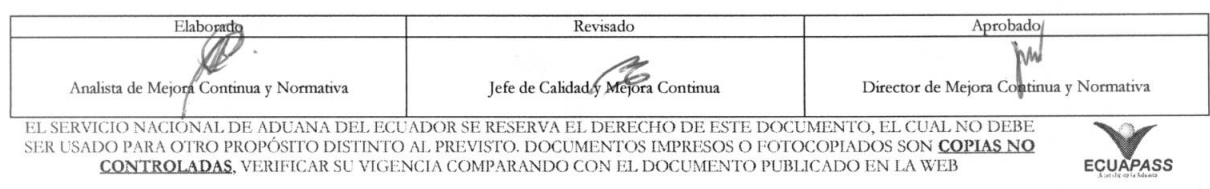

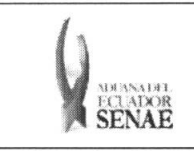

#### INSTRUCTIVO PARA EL USO DEL SISTEMA SOLICITUD DE REGISTRO DE PARTICIPANTE EN SUBASTA

· Posterior a la acción de clic en el "Si" se presenta el siguiente mensaje:

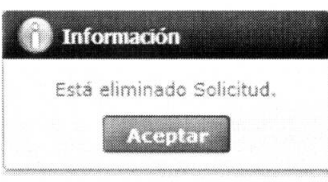

5.10. Debe dar clic al botón Enviar para transmitir la solicitud de registro de participante en subasta y se presenta el siguiente mensaje:

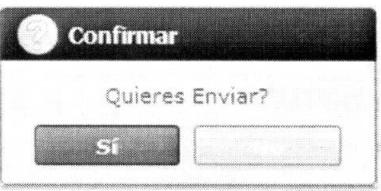

#### 6. ANEXOS

No hay anexos.

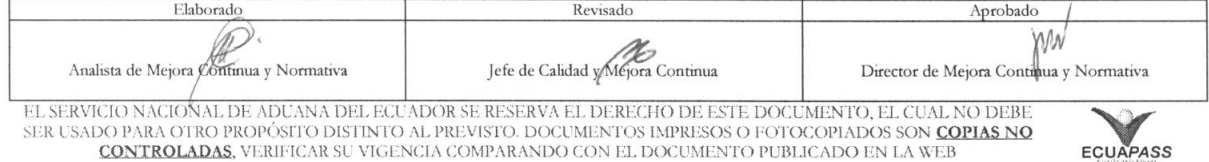